### **NUBLUE**

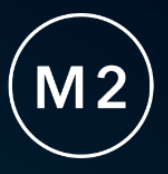

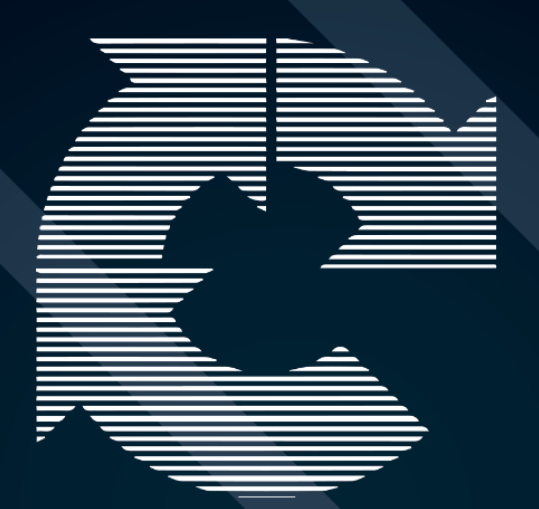

### **INVISIBLE RECAPTCHA** FOR NEWSLETTERS

**USER GUIDE** 

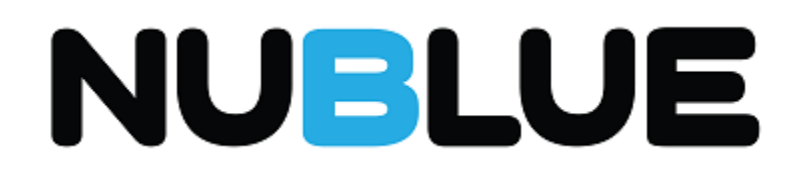

#### Invisible ReCAPTCHA for Newsletters

#### INSTRUCTIONS FOR INSTALLATION

- We recommend installing the extension using the guidelines on the Magento website
- From the Command Line: [http://devdocs.magento.com/guides/v2.2/comp](http://devdocs.magento.com/guides/v2.2/comp-mgr/installextensions.html)[mgr/installextensions.html](http://devdocs.magento.com/guides/v2.2/comp-mgr/installextensions.html)
- From the Extension Manager: [http://devdocs.magento.com/guides/v2.2/comp-mgr/extens](http://devdocs.magento.com/guides/v2.2/comp-mgr/extens-man/extensman-checklist.html)[man/extensman-checklist.html](http://devdocs.magento.com/guides/v2.2/comp-mgr/extens-man/extensman-checklist.html)

#### INSTRUCTIONS FOR SETUP / CONFIGURATION

- Sign-up for an Invisible reCAPTCHA by Google via:<https://www.google.com/recaptcha/admin>
- Copy the Site Key and Secret Key from Google into the Settings within Stores > Configuration > Nublue > Invisible ReCAPTCHA for Newsletters.
- The code will be automatically added to your website. Should your developer need to customize this, it is added in the following locations:
	- o The layout is defined here: \view\frontend\layout\default.xml where the reCAPTCHA logic is added before the body tag end
	- o The newsletter form block is contained here: \view\frontend\templates\subscribe.phtml
	- o The invisible reCAPTCHA logic is contained here: \view\frontend\templates\recaptcha.phtml

## NUBLUE

#### TROUBLESHOOTING

#### **I get a 404 Access Denied page when accessing the System Configuration**

- **Log out and Log In again.**
- If the problem persists, check that your Magento user has enough access rights, it may need  $\blacksquare$ modifying to include access to these new settings:
	- Find and tick the value in this tree: System -> Configuration -> Invisible reCAPTCHA for  $\mathbb T$ **Newsletters**

#### **The reCAPTCHA overlay is saying: Invalid domain for site key**

- This error is often reported incorrectly in the first 30mins of a new key, and will usually П automatically be resolved within a few minutes.
- n If the problem persists check your domain(s) within Google's reCAPTCHA settings.

#### **The reCAPTCHA overlay is showing the XYZ error message**

- The errors shown in the overlay are sent from Google and can have many different causes.  $\blacksquare$
- We recommend looking up your specific error on the Google FAQ here: П <https://developers.google.com/recaptcha/docs/faq>

#### **reCAPTCHA isn't being applied**

Check the following things: $\blacksquare$ 

# **NUBLUE**

- Turn on reCAPTCHA overlay in the Magento extension settings and check no errors are  $\mathbb{R}^2$ being generated by Google.
- If you use a custom theme your Developer may need to modify the extension's layout H. xml
- T. The <reference> block "name" attribute may need to be changed to match the name/alias of the newsletter block within your theme.
- Note: We recommend you make a copy of the default.xml layout file into your custom theme  $\blacksquare$ before modifying, to avoid future updates from overriding your change.

For any other issues, please contact our support team: **[extensions@nublue.co.uk.](mailto:extensions@nublue.co.uk)**